#### **Поиск оптимального решения ЗЛП Лекция (фрагмент)**

## **Технология решения задачи в** EXСEL **в режиме:**

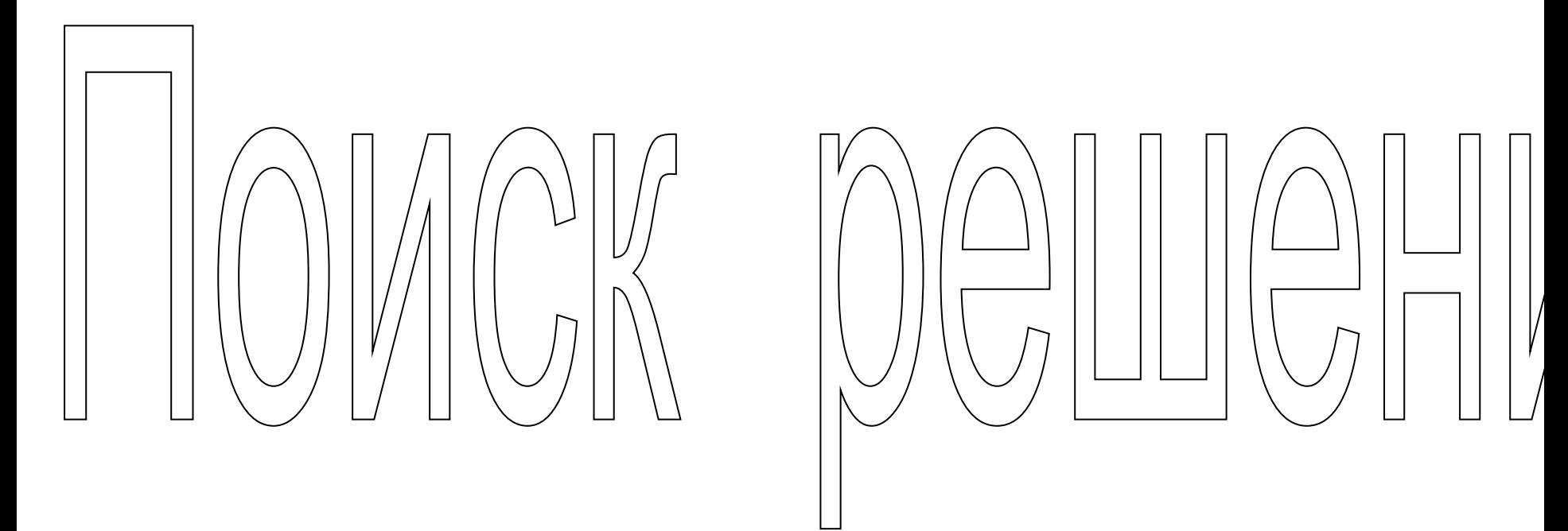

#### Замечание

 Если в меню (в подменю) нет надстройки «Поиск решения», то ее нужно установить (Solver.xlam), используя инструкцию по загрузке надстроек, изложенную во встроенной помощи Excel. В MS Excel-2007 «Поиск решения» установится в п. меню «**Данные**»

### 1. Создать форму для ввода данных и ввести данные, например:

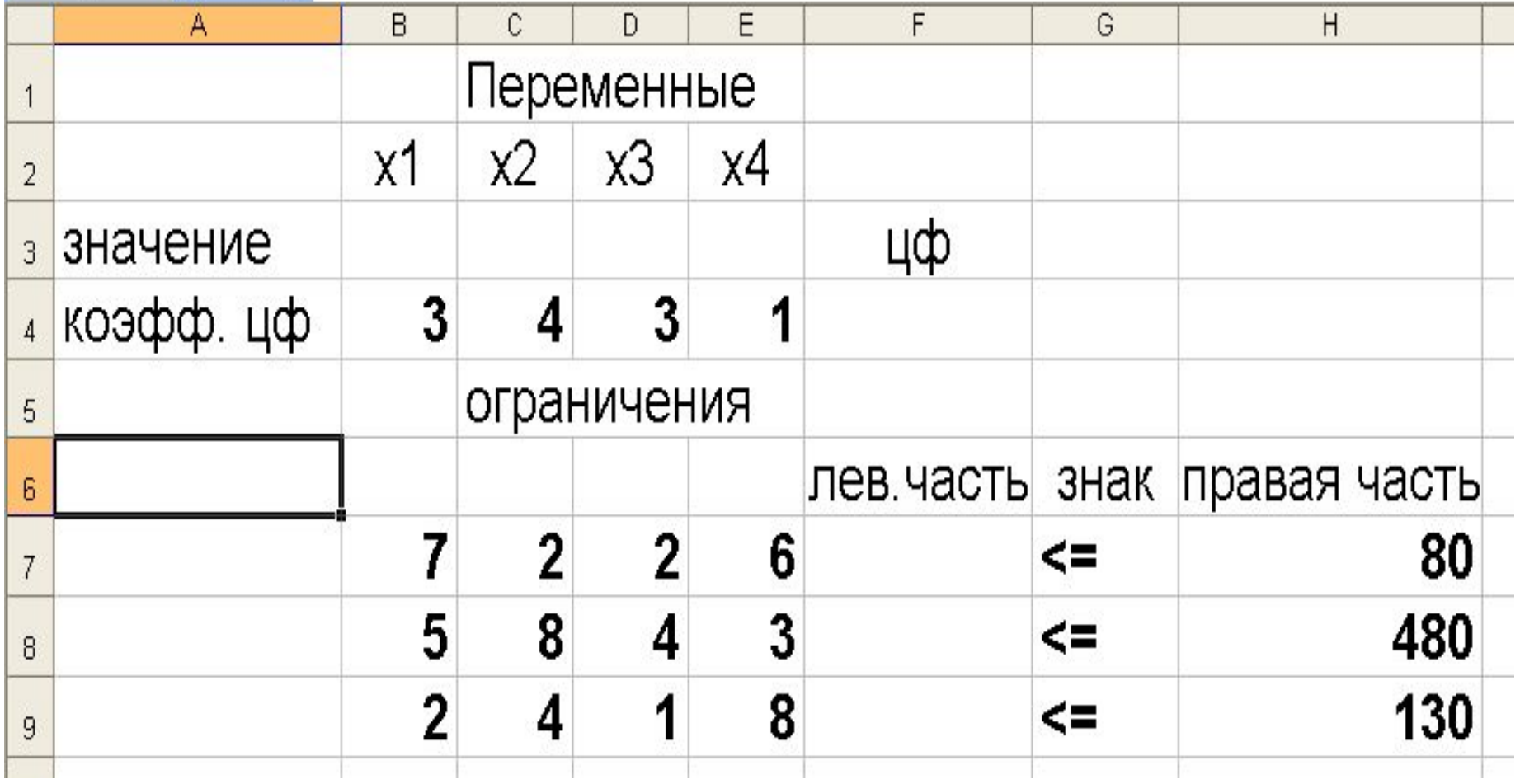

#### 2. Курсор на кнопку «Мастер функций» (для ввода информации для вычисления знач. f)

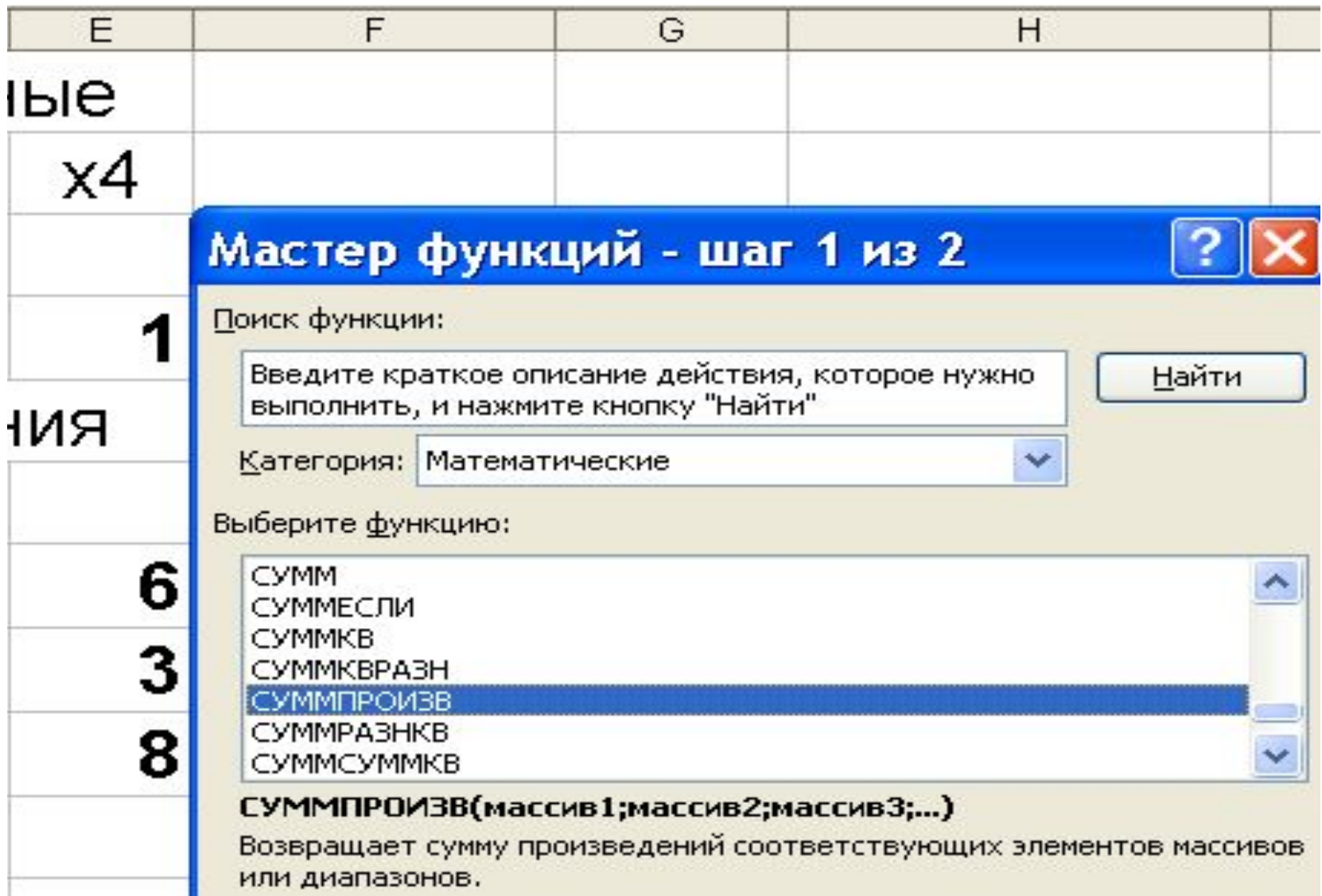

5

## Ввести аргументы функции  $=CYMMTPOW3B ($B4:$E4;$B8$3:$E$3)$

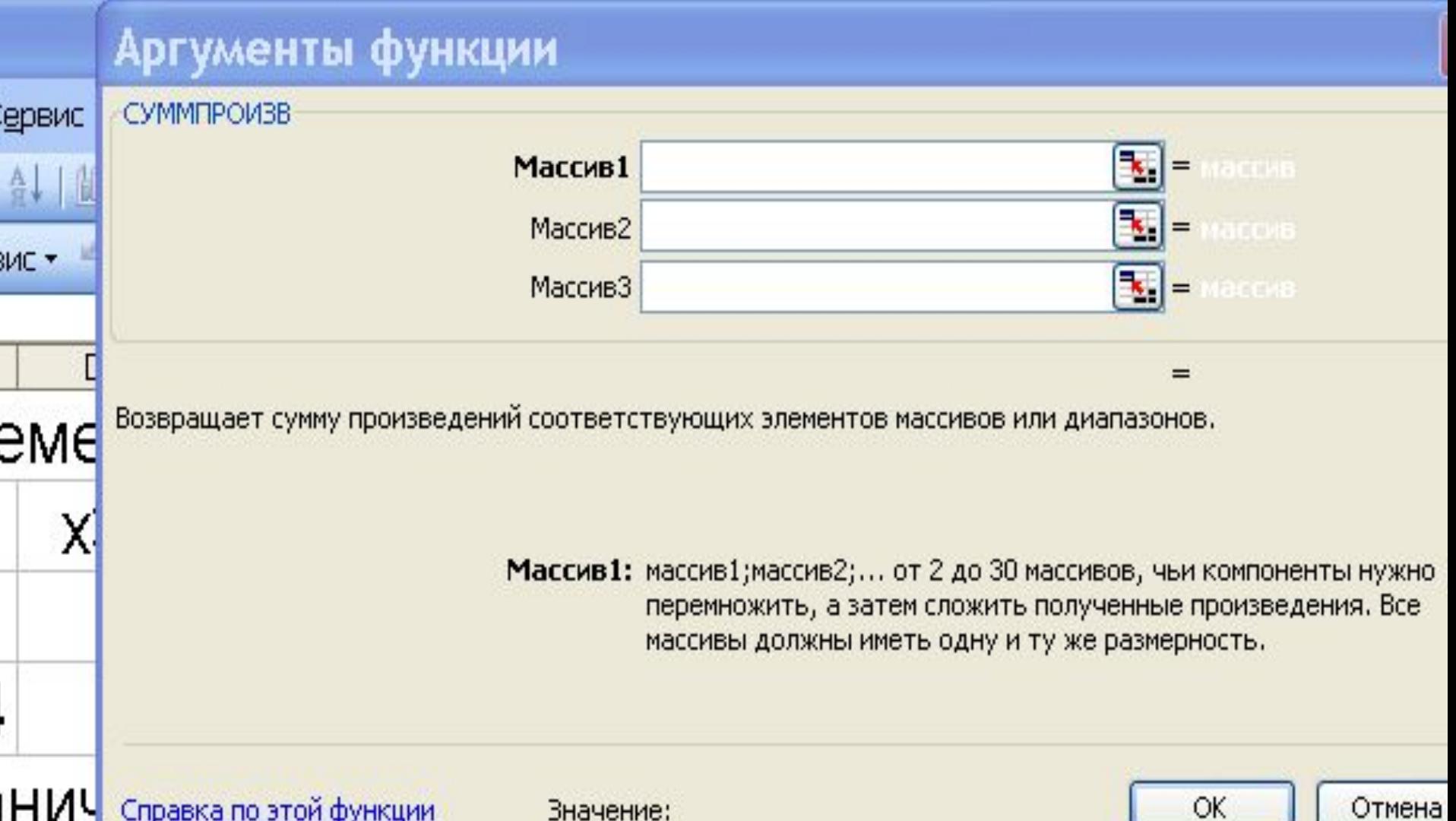

## Работа с адресами ячеек

- Пусть в ячейке F4 будет значение целевой функции,
- массив 2 адреса значений искомых (управляемых) переменных,
- массив 1 значения коэффициентов целевой функции в результате симплекс-преобразований,
- ОК (в ячейку F4 *будет возвращено значение функции цели на первой итерации, равное 0*)

#### 3. Ввод зависимостей для левых частей ограничений (вставка с автоматической переадресацией)

- Курсор в  $F4$
- Копировать в буфер
- Курсор в **F7**
- Вставить из буфера
- Курсор в **F8**
- Вставить из буфера
- Курсор в **F9**
- Вставить из буфера

Ввод зависимостей закончен (*можно было адреса вводить сразу* 

*– без переадресации адресов, записанных в ячейку F4*).

**Проконтролировать** правильность введенных формул

## 4. После того, как закончена работа по вводу функции для вычисления линейной формы, нужно перейти к запуску процедуры «Поиск решения»

## Работа в окне «Поиск решения

- Установить целевую ячейку» (у нас это \$F\$4)
- «Изменяя ячейки» (адреса пустых рабочих ячеек, используемых в алгоритме «Поиск решения» для вычисления управляемых параметров модели). У нас это b3:e3
- «Ограничения»
- У нас это: \$F\$7<= \$H\$7

 \$F\$8<=\$H\$8 \$F\$9<=\$H\$9

 Далее команда «Параметры» (из этого же окна). Установить их и ОК.

#### Ввод параметров для решения задачи

- Открыть окно *Параметры поиска решений (кнопка «Параметры»), установить параметры, в том числе:*
- Установить флажок *«линейная модель»*
- Установить флажок *«неотрицательные значения»*
- $\bullet$  OK
- Выполнить (появится окно «Результаты поиска решения»)

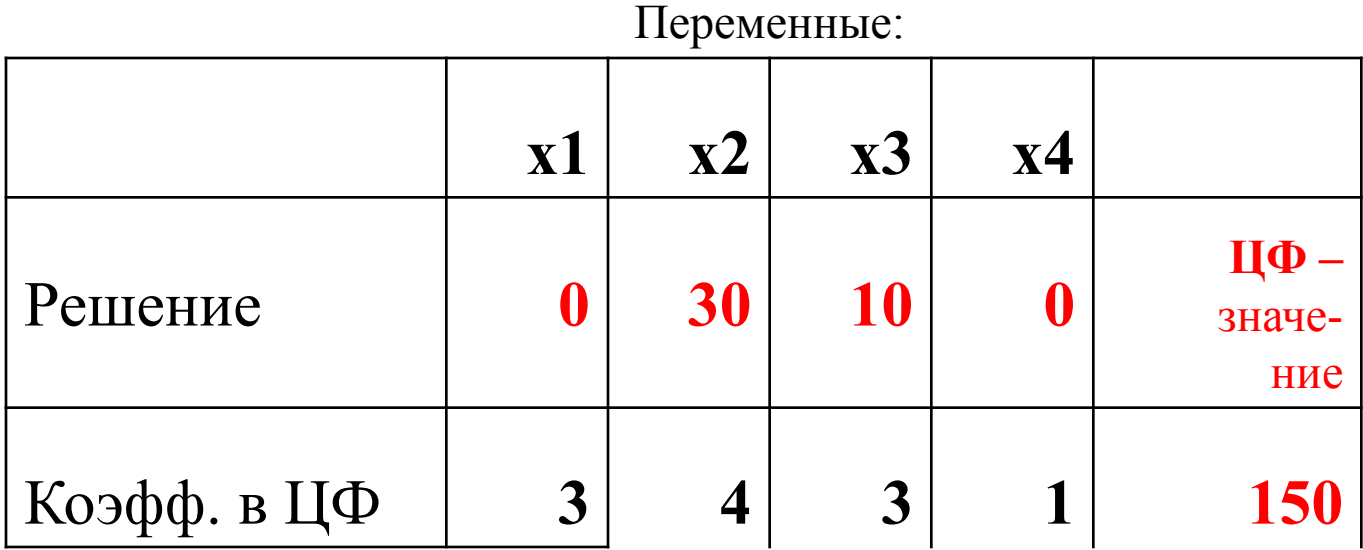

Ограничения:

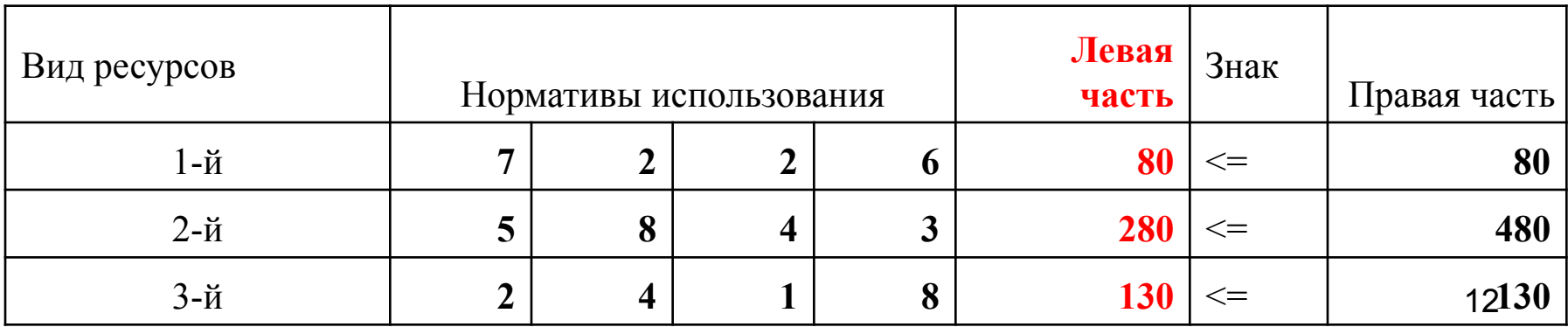

# Благодарю за внимание!

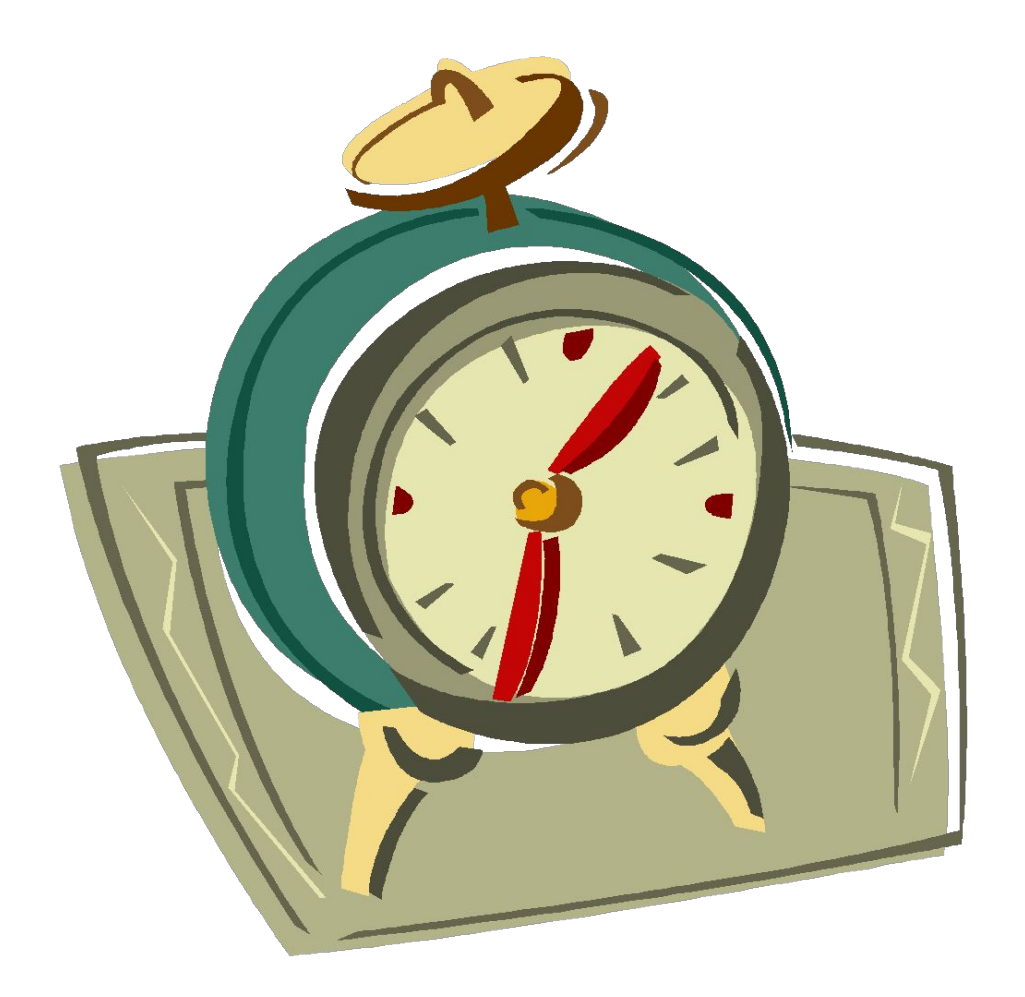